# **Inspiron 14 5401 セットアップと仕様**

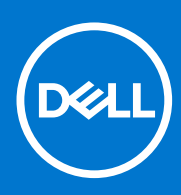

**規制モデル: P130G 規制タイプ: P130G001 6 月 2021 年 Rev. A03**

## メモ、注意、警告

**メモ:** 製品を使いやすくするための重要な情報を説明しています。

**注意: ハードウェアの損傷やデータの損失の可能性を示し、その危険を回避するための方法を説明しています。**

**警告: 物的損害、けが、または死亡の原因となる可能性があることを示しています。**

©2020-2021 Dell Inc.またはその関連会社。All rights reserved.(不許複製・禁無断転載)Dell、EMC、およびその他の商標は、Dell Inc. またはその子 会社の商標です。その他の商標は、それぞれの所有者の商標である場合があります。

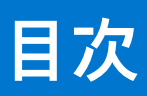

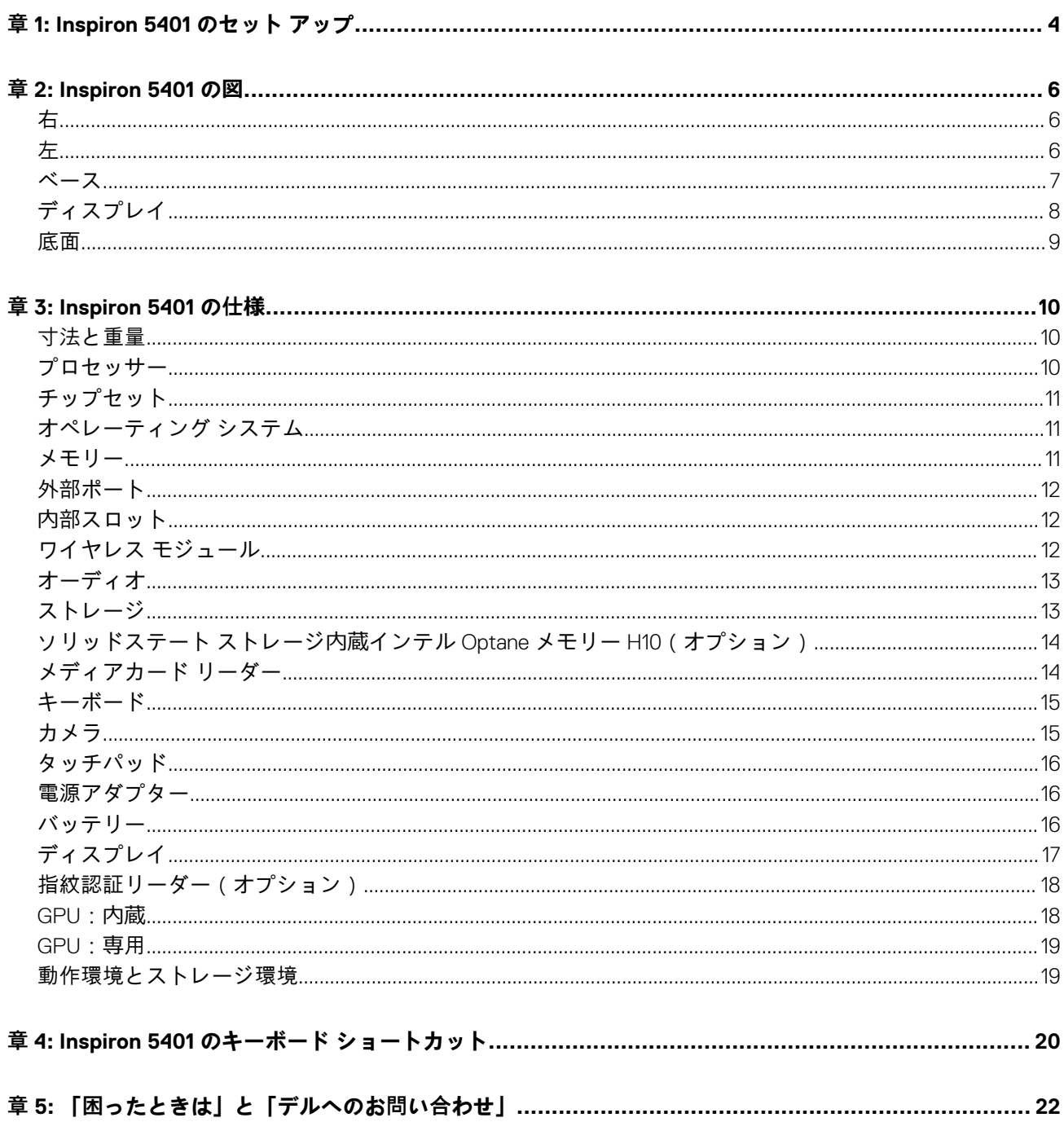

# **Inspiron 5401 のセット アップ**

**1**

<span id="page-3-0"></span>**このタスクについて**

**メモ:** 本書の画像は、ご注文の構成によってお使いの PC と異なる場合があります。  $\odot$ 

#### **手順**

#### 1. 電源アダプターを接続して、電源ボタンを押します。

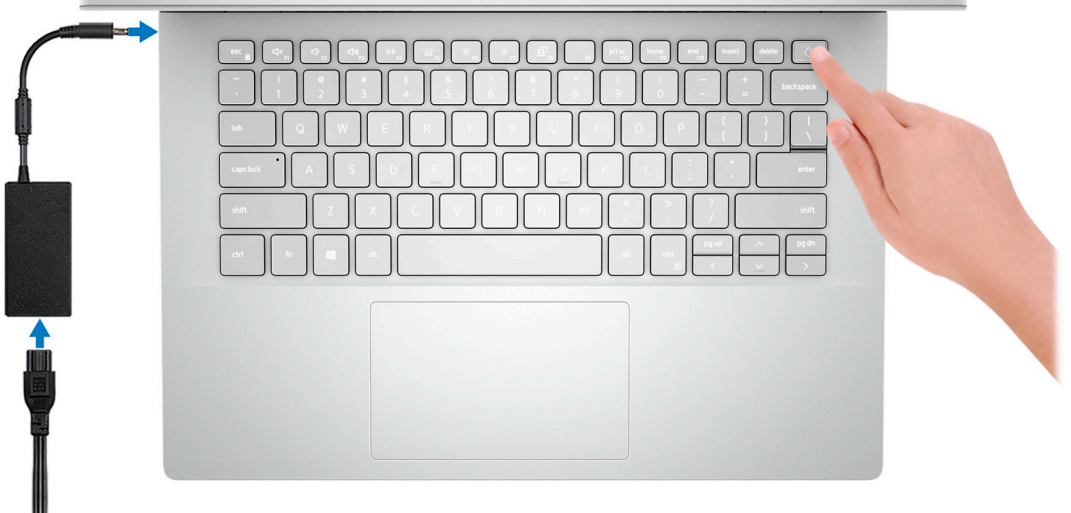

- **メモ:** バッテリー電源を節約するために、バッテリーが省電力モードになることがあります。電源アダプターを接続し、電 源ボタンを押して PC をオンにします。
- 2. オペレーティング システムのセットアップを終了します。

#### **Ubuntu の場合:**

画面の指示に従ってセットアップを完了します。Ubuntu のインストールと設定の詳細については、[www.dell.com/support](https://www.dell.com/support) で、 ナレッジ ベース記事 [SLN151664](https://www.dell.com/support/article/sln151664/) および [SLN151748](https://www.dell.com/support/article/sln151748/) を参照してください。

#### **Windows の場合:**

画面の指示に従ってセットアップを完了します。セットアップの際には、以下のことをお勧めします。

- ネットワークに接続して、Windows アップデートが行えるようにします。
- **メモ:** セキュアなワイヤレス ネットワークに接続する場合、プロンプトが表示されたらワワイヤレス ネットワークアク セス用のパスワードを入力してください。
- インターネットに接続されたら、Microsoft アカウントでサインインするか、またはアカウントを作成します。インターネ ットに接続されていない場合は、オフラインのアカウントを作成します。
- Support and Protection **サポートおよび保護**の画面で、連絡先の詳細を入力します。
- 3. Windows スタートメニューからデルのアプリを見つけて使用します (推奨)。

### **表 1. デルのアプリを見つける**

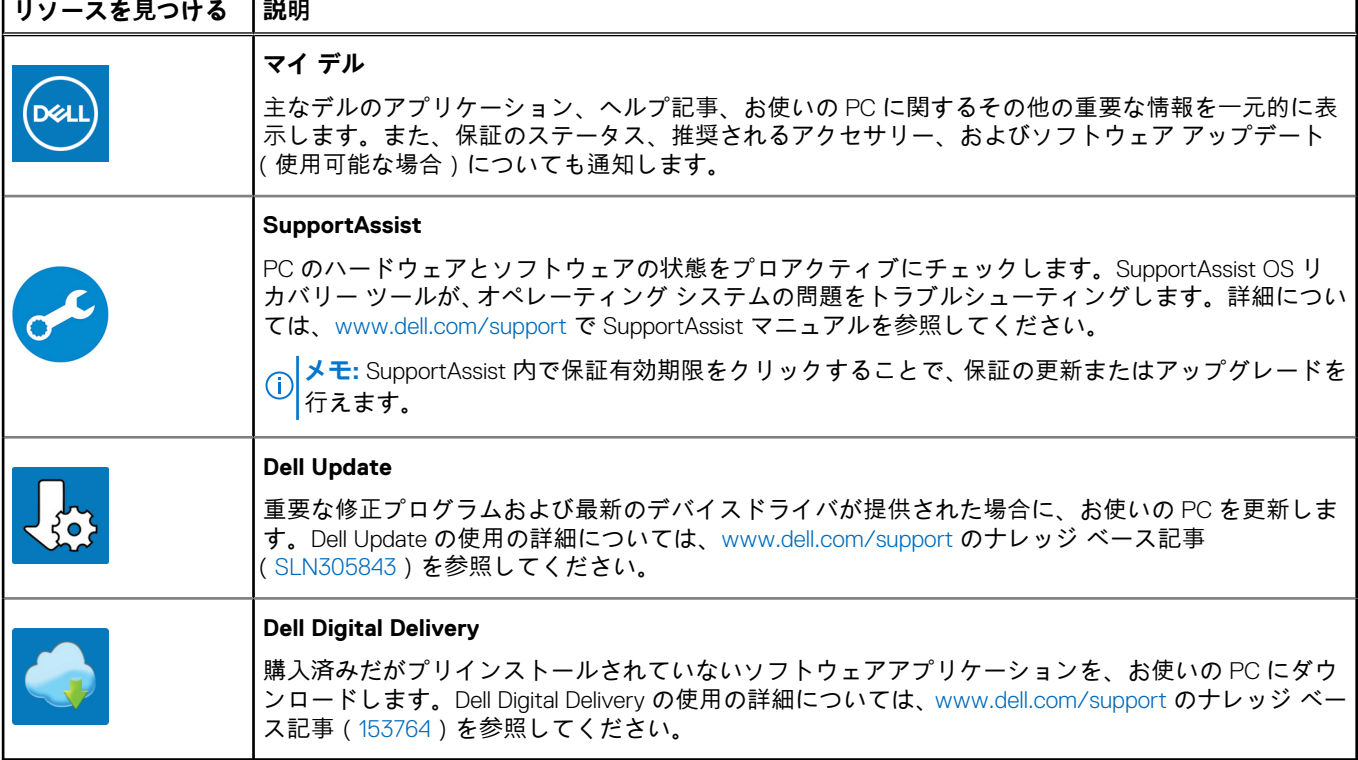

# **Inspiron 5401 の図**

<span id="page-5-0"></span>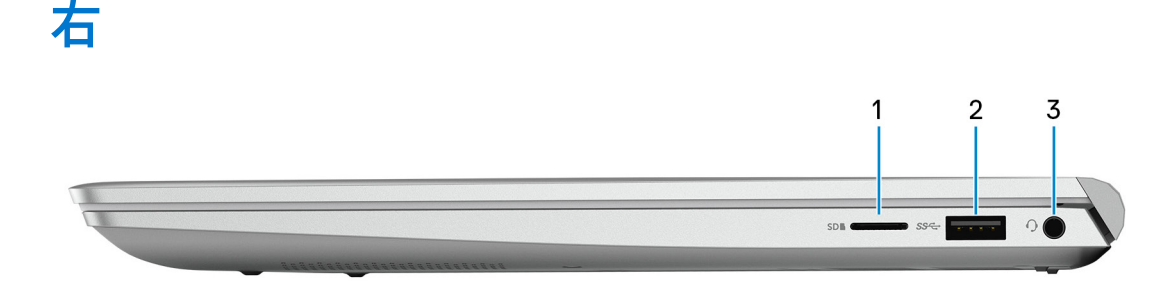

#### 1. **microSD カード スロット**

microSD カードの読み取りと書き込みを行います。この PC は次のカード タイプをサポートしています。

- マイクロセキュア デジタル (mSD)
- mSDHC (microSecure デジタル高容量)
- マイクロセキュア デジタル拡張容量 (mSDXC)

#### 2. **USB 3.2 Gen 1 ポート**

外部ストレージ デバイスおよびプリンターなどのデバイスを接続します。データ転送速度は最大で 5 Gbps です。

3. **ヘッドセット ポート**

ヘッドホンまたはヘッドセット(ヘッドホンとマイクロフォンのコンボ)を接続します。

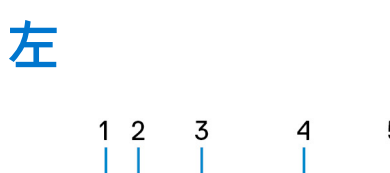

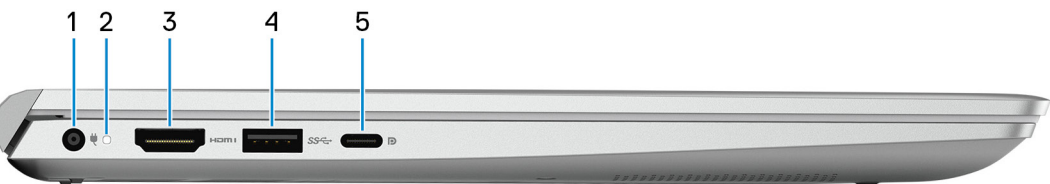

1. **電源アダプター ポート**

電源アダプターを接続して、お使いの PC に電力を供給し、バッテリーを充電します。

#### 2. **電源およびバッテリーステータスライト**

PC の電源およびバッテリーの状態を示します。

ソリッド ホワイト - 電源アダプター接続されており、バッテリーが充電中です。

橙色の点灯 - バッテリーの残量が低またはクリティカルです。

消灯 - バッテリーはフル充電されています。

**メモ:** 一部の PC モデルでは、電源およびバッテリーステータス ライトが診断にも使用されます。詳細については、お使い の PC の『サービス マニュアル』の「トラブルシューティング」のセクションを参照してください。

#### 3. **HDMI ポート**

TV、外部モニター、または他の HDMI 入力対応デバイスに接続します。ビデオおよびオーディオ出力を提供します。

#### <span id="page-6-0"></span>4. **USB 3.2 Gen 1 ポート**

外部ストレージ デバイスおよびプリンターなどのデバイスを接続します。データ転送速度は最大で 5 Gbps です。

#### 5. **USB 3.2 Gen 1(Type-C)ポート(Power Delivery/DisplayPort 機能付き)**

外部ストレージ デバイス、プリンター、および外部ディスプレイなどのデバイスを接続します。 デバイス間の双方向の電力供給を可能にする Power Delivery をサポートします。最大 7.5 W の電源出力で、より高速な充電が可 能になります。

**メモ:** DisplayPort デバイスの接続には USB Type-C - DisplayPort アダプター(別売り)が必要です。

## **ベース**

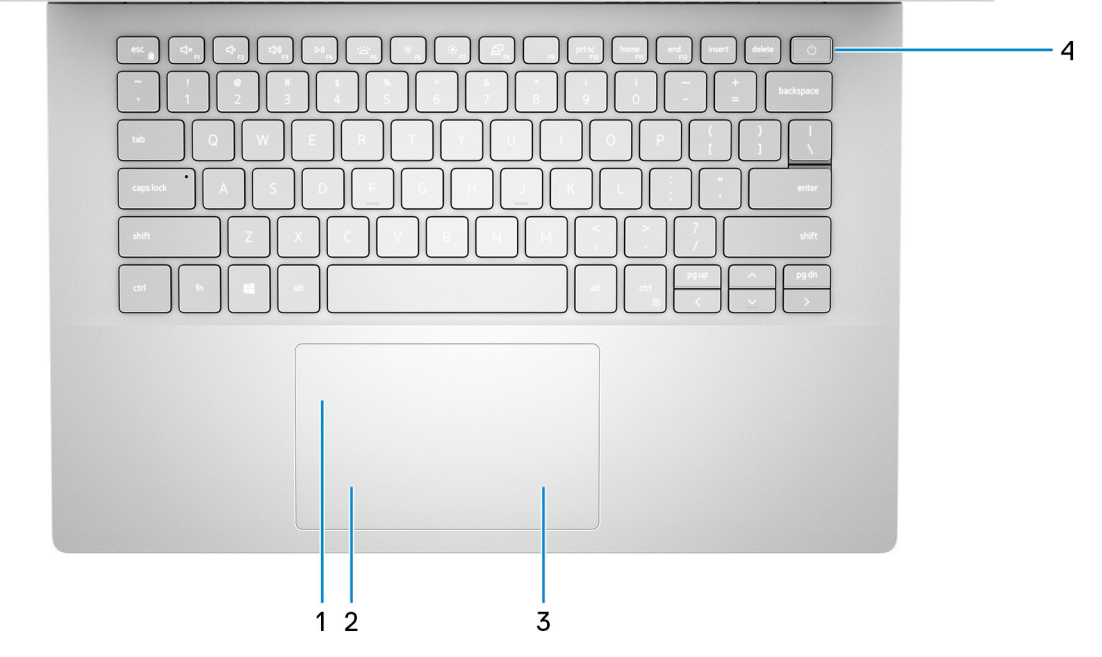

#### 1. **タッチパッド**

タッチパッド上で指を移動させると、マウスポインタが移動します。タップすると左クリック、2 本の指でタップすると右クリ ックの動作をします。

#### 2. **左クリックエリア**

押すと左クリックになります。

#### 3. **右クリックエリア**

押すと右クリックになります。

#### 4. **電源ボタン(オプションの指紋認証リーダー内蔵)**

PC の電源がオフ、スリープ状態、または休止状態の場合、押すと PC の電源がオンになります。

PC の電源がオンのときに、電源ボタンを押すと PC がスリープ状態になります。電源ボタンを 4 秒間押し続けると PC が強制 シャットダウンされます。

電源ボタンに指紋認証リーダーが内蔵されている場合は、電源ボタンに指を当てることによってログインできます。

**メモ:** Windows で電源ボタンの動作をカスタマイズできます。詳細は、[www.dell.com/support/manuals](https://www.dell.com/support/manuals) の『*Me and My Dell*』 (私と My Dell)を参照してください。

# <span id="page-7-0"></span>**ディスプレイ**

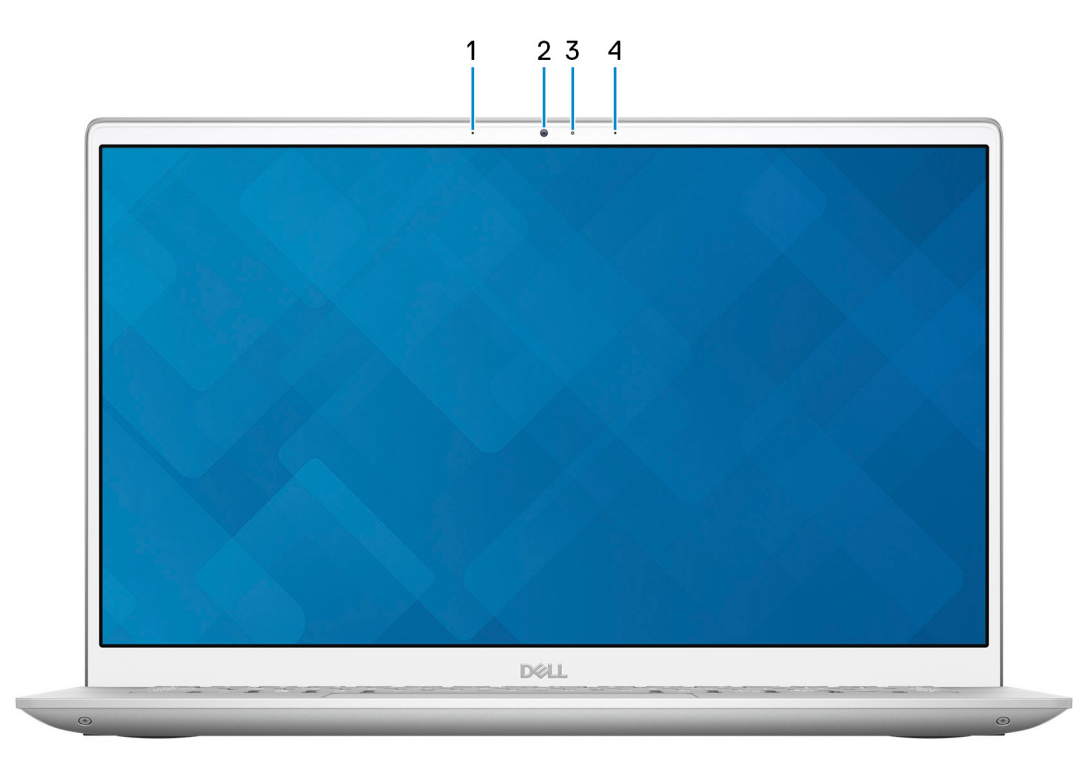

1. **左マイクロフォン**

オーディオ録音や音声通話のデジタルサウンド入力を提供します。

2. **カメラ**

ビデオ チャット、写真撮影、およびビデオ録画ができます。

3. **カメラステータスライト**

カメラが使用されると点灯します。

4. **右マイクロフォン**

オーディオ録音や音声通話のデジタルサウンド入力を提供します。

<span id="page-8-0"></span>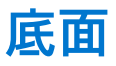

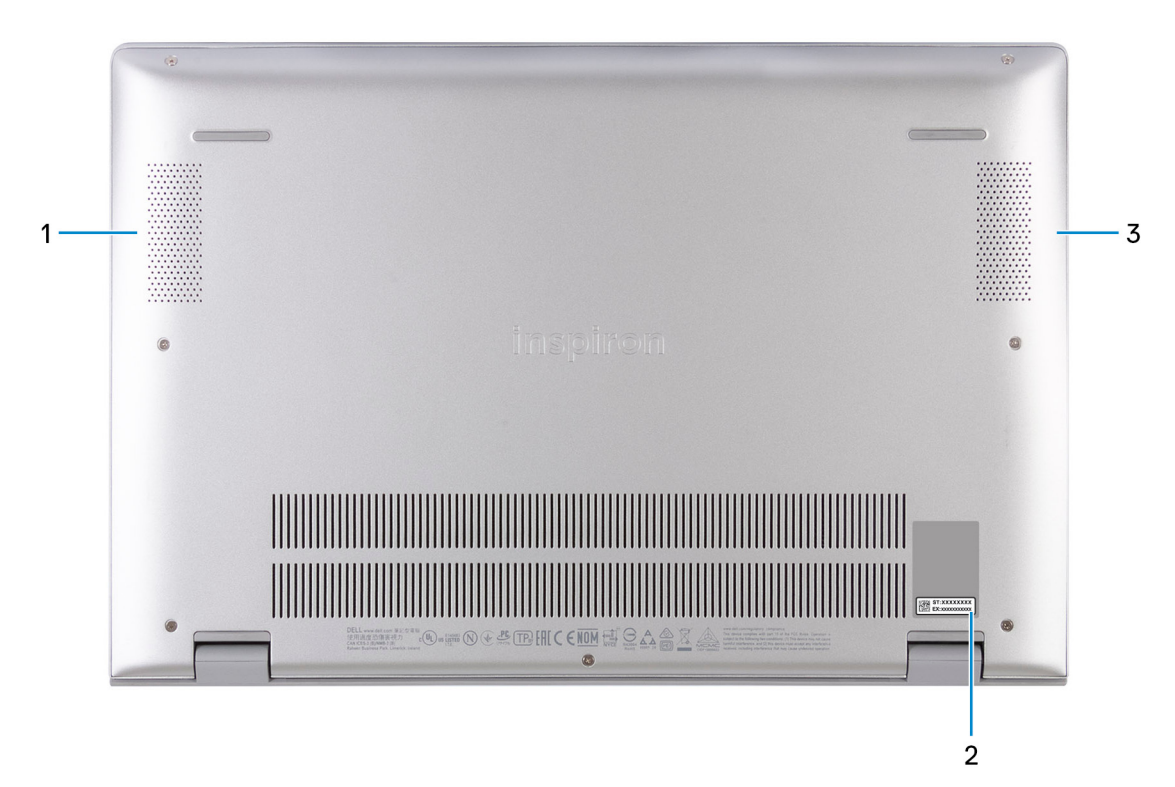

1. **左側のスピーカー**

オーディオ出力を提供します。

2. **サービス タグラベル**

サービス タグは、Dell サービス技術者が PC のハードウェアコンポーネントを識別して、保証情報にアクセスできるようにす る、英数字の一意識別子です。

3. **右スピーカー**

オーディオ出力を提供します。

# **Inspiron 5401 の仕様**

## <span id="page-9-0"></span>**寸法と重量**

次の表では、Inspiron 5401 の高さ、幅、奥行き、重量をリスト表示しています。

#### **表 2. 寸法と重量**

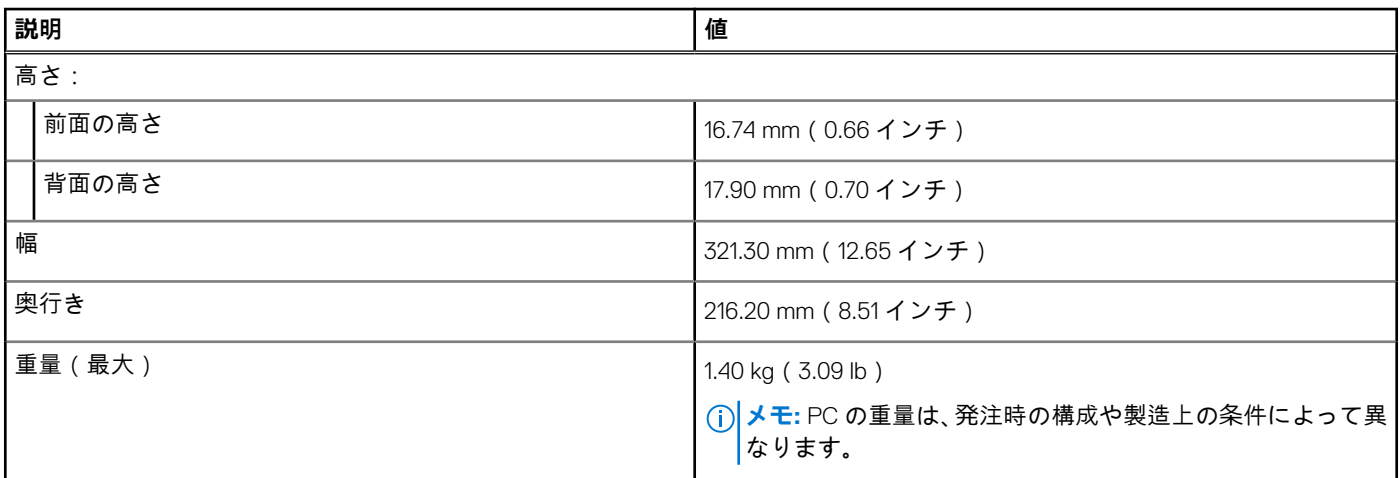

# **プロセッサー**

次の表では、Inspiron 5401 でサポートされているプロセッサーの詳細をリスト表示しています。

### **表 3. プロセッサー**

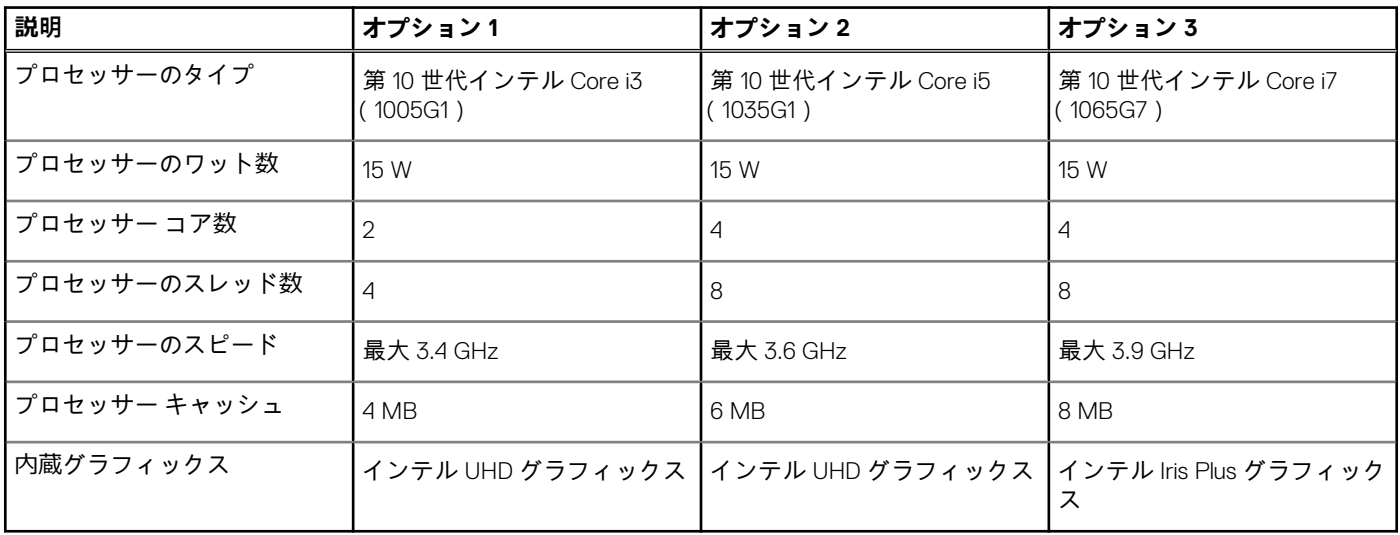

# <span id="page-10-0"></span>**チップセット**

次の表では、Inspiron 5401 でサポートされているチップセットの詳細をリスト表示しています。

### **表 4. チップセット**

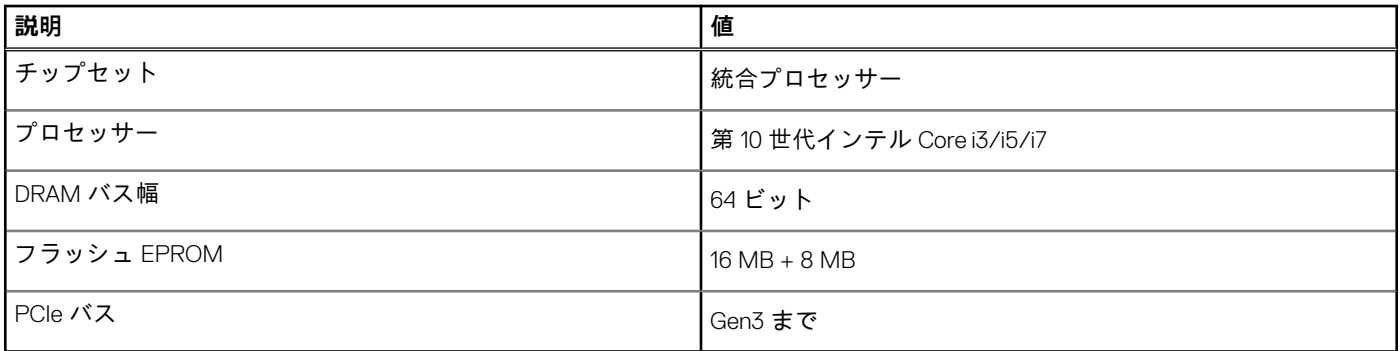

# **オペレーティング システム**

Inspiron 5401 では、次のオペレーティング システムをサポートしています。

- Windows 10 Home、64 ビット
- Windows 10 Professional (64 ビット)
- Sモードの Windows 10 Home (64 ビット)
- Ubuntu 18.04 LTS (64 ビット)

# **メモリー**

次の表では、Inspiron 5401 のメモリー仕様をリスト表示しています。

### **表 5. メモリーの仕様**

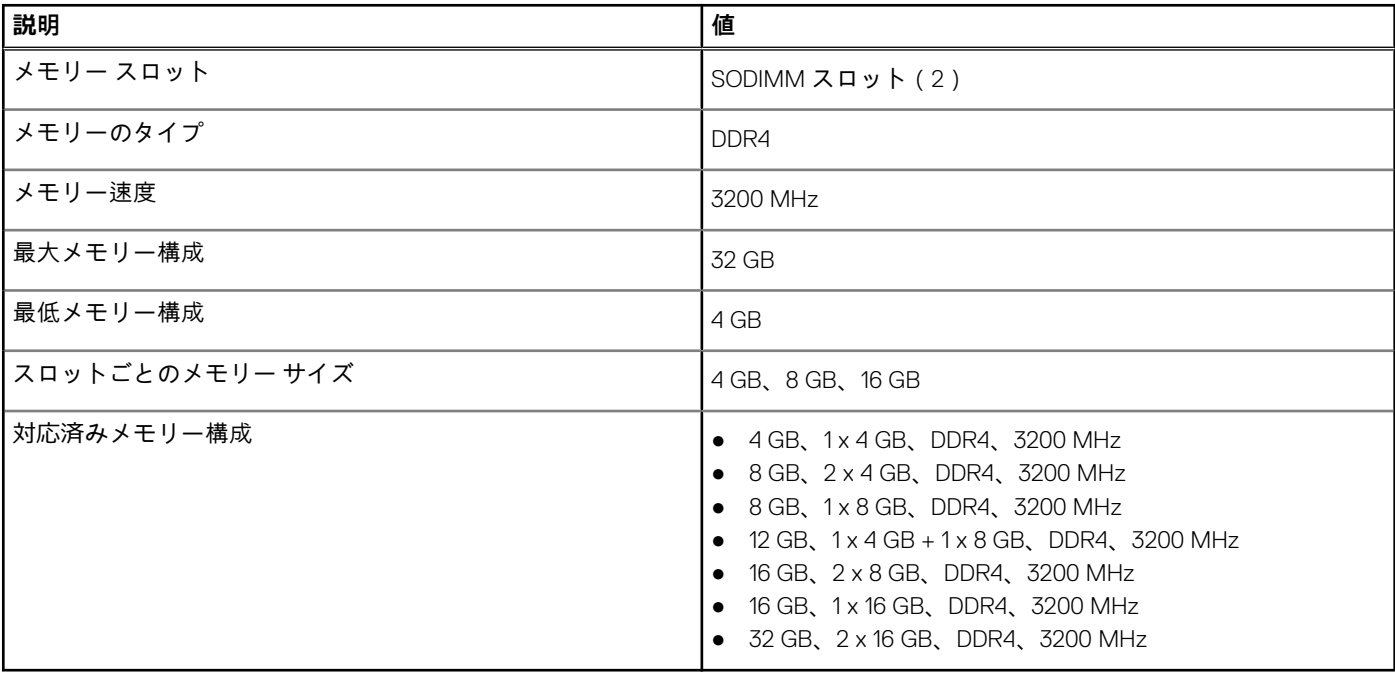

# <span id="page-11-0"></span>外部ポート

次の表では、Inspiron 5401 の外部ポートをリスト表示しています。

### **表 6. 外部ポート**

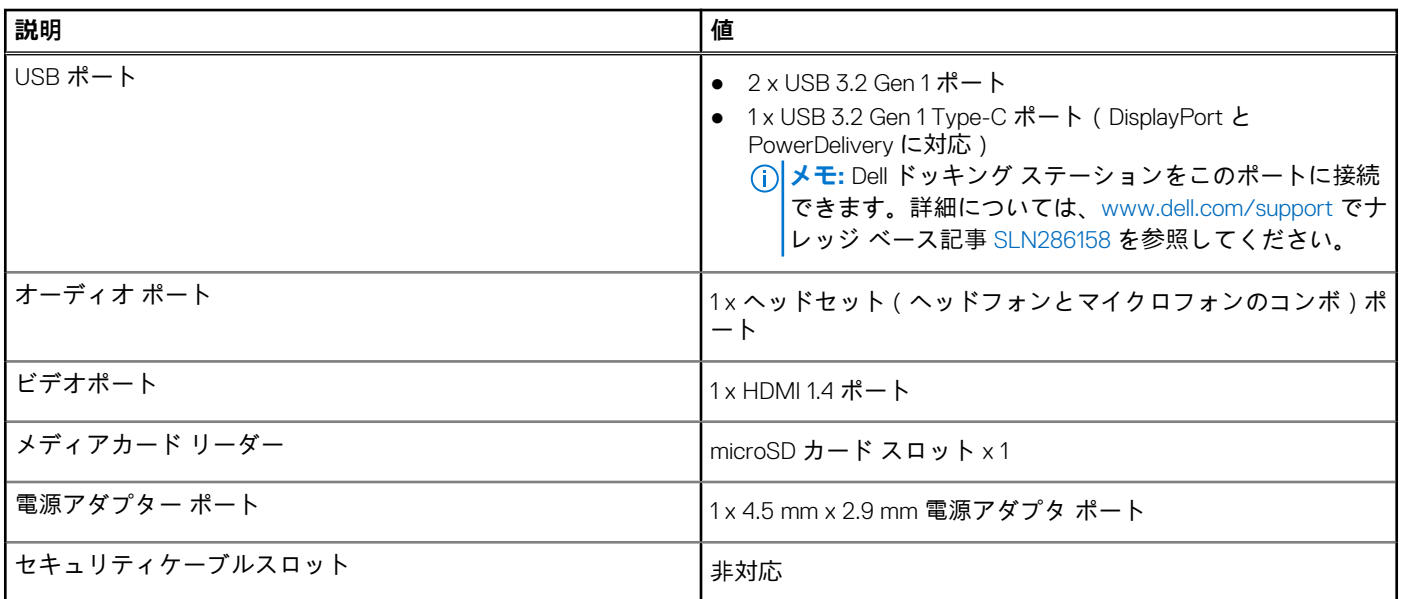

# **内部スロット**

次の表では、Inspiron 5401 の内部スロットがリスト表示されています。

### **表 7. 内部スロット**

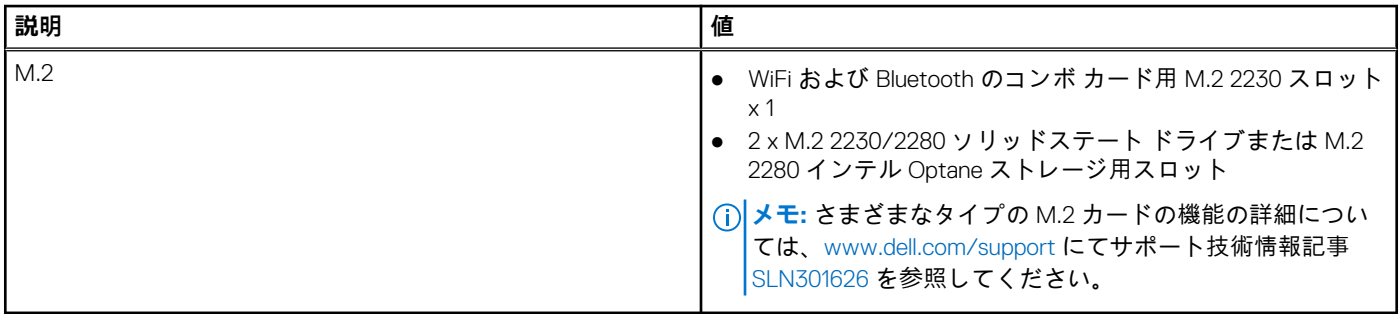

# **ワイヤレス モジュール**

次の表では、Inspiron 5401 のワイヤレス ローカル エリア ネットワーク(WLAN)モジュールの仕様をリスト表示しています。

### **表 8. ワイヤレス モジュールの仕様**

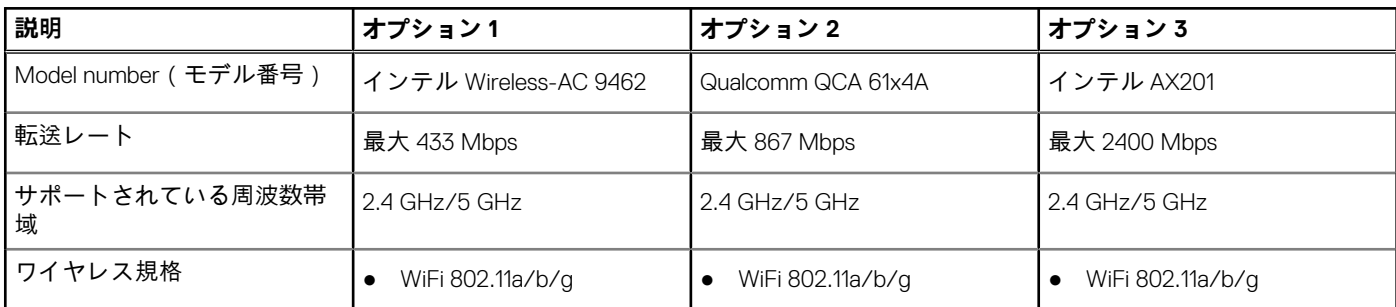

### <span id="page-12-0"></span>**表 8. ワイヤレス モジュールの仕様 (続き)**

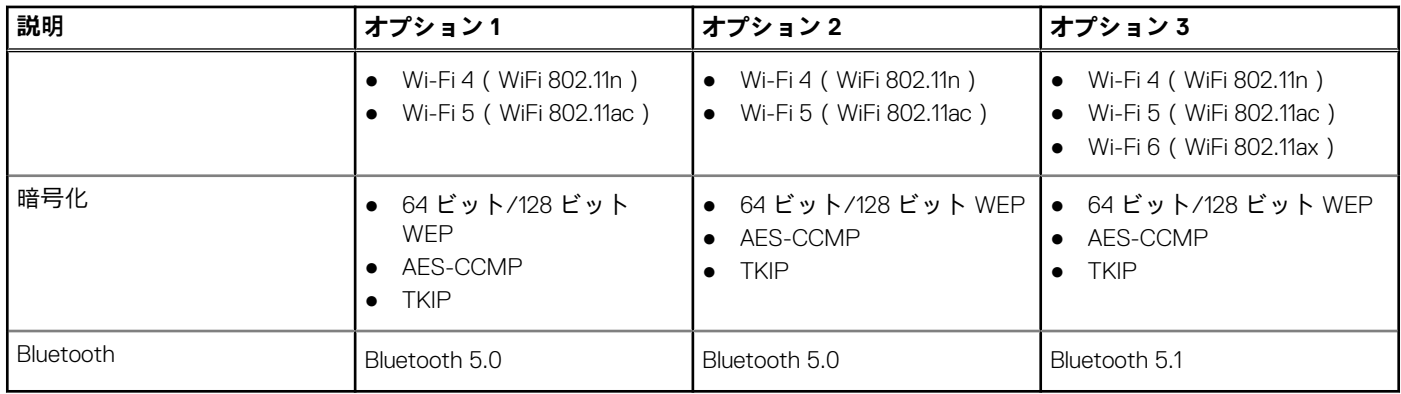

# **オーディオ**

次の表では、Inspiron 5401 のオーディオの仕様をリスト表示しています。

### **表 9. オーディオの仕様**

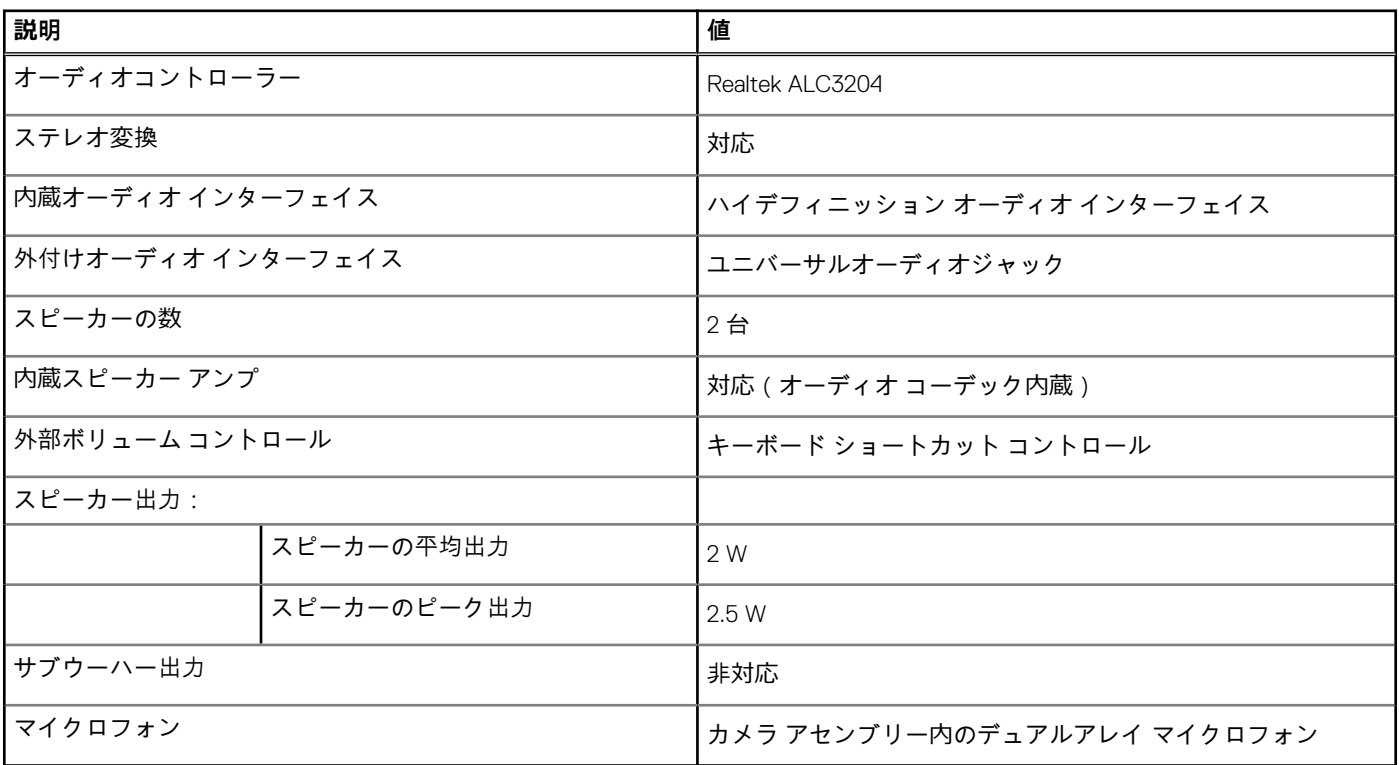

# **ストレージ**

このセクションでは、Inspiron 5401 のストレージ オプションをリスト表示しています。

Inspiron 5401 では、次のいずれかのストレージ構成をサポートしています。

- M.2 2230/2280 ソリッドステート ドライブ x 1、または M.2 2280 インテル Optane ストレージ x 1
- M.2 2230/2280 ソリッドステート ドライブ (2)
- M.2 2230/2280 ソリッドステート ドライブ x 1、および M.2 2280 インテル Optane ストレージ x 1

### <span id="page-13-0"></span>**表 10. ストレージの仕様**

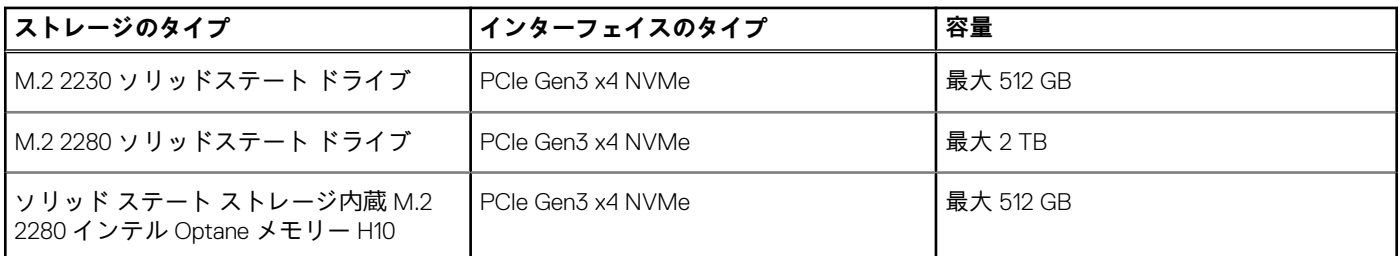

# **ソリッドステート ストレージ内蔵インテル Optane メモ リー H10(オプション)**

インテル Optane メモリーのテクノロジーは 3D XPoint メモリー テクノロジーを利用して、お使いの PC にインストールされている インテル Optane メモリーに応じて、不揮発性ストレージ キャッシュ/アクセラレーターおよび/またはストレージ デバイスとして 機能します。

ソリッドステート ストレージ内蔵インテル Optane メモリー H10 は、不揮発性ストレージ キャッシュ/アクセラレーター(ハード ドライブ ストレージの読み取り/書き込み速度の高速化が可能)とソリッドステート ストレージ ソリューションの両方として機能 します。お使いの PC に搭載されているメモリー(RAM)に取って代わるものでも、それを追加するものでもありません。

#### **表 11. ソリッドステート ストレージ内蔵インテル Optane メモリー H10 の仕様**

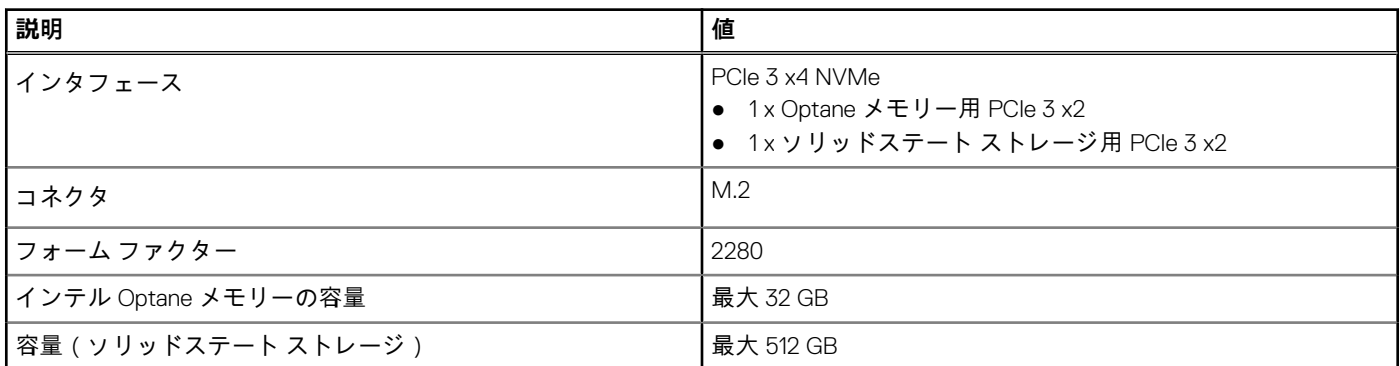

**メモ:** ソリッドステート ストレージ内蔵インテル Optane メモリー H10 は、次の要件を満たす PC でサポートされます。

- 第9世代以降のインテル Core i3/i5/i7 プロセッサー
- Windows 10 64 ビット バージョン以降 (Anniversary Update)
- インテル ラピッド ストレージ テクノロジー ドライバー バージョン 15.9.1.1018 以降

# **メディアカード リーダー**

次の表では、Inspiron 5401 でサポートされているメディア カードをリスト表示しています。

#### **表 12. メディアカード リーダーの仕様**

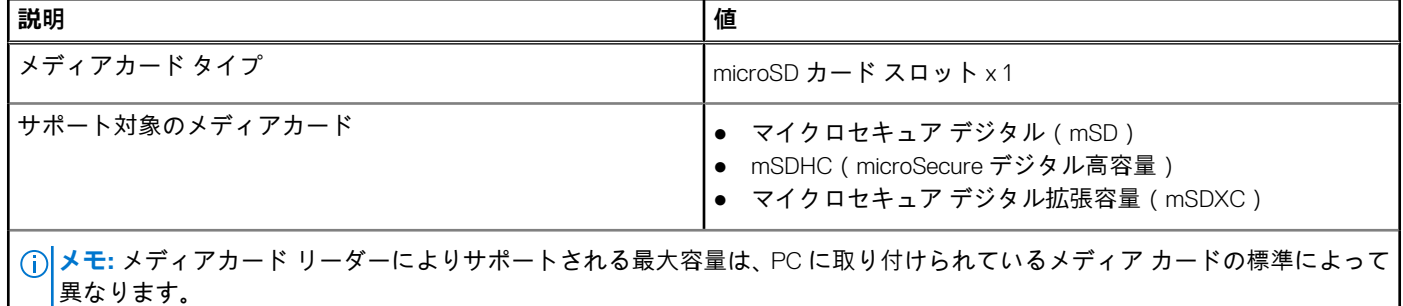

# <span id="page-14-0"></span>**キーボード**

次の表では、Inspiron 5401 のキーボードの仕様をリスト表示しています。

### **表 13. キーボードの仕様**

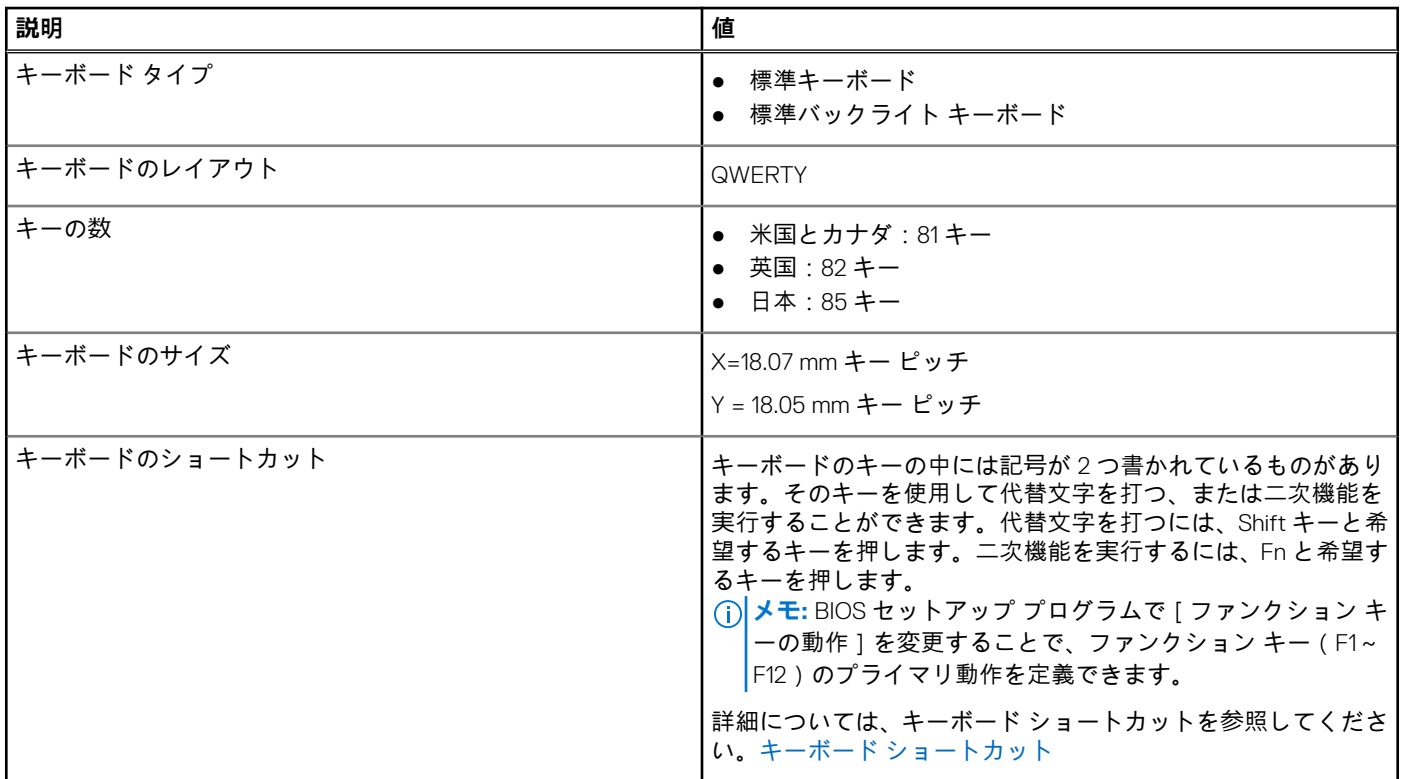

# **カメラ**

次の表では、Inspiron 5401 のカメラの仕様をリスト表示しています。

### **表 14. カメラの仕様**

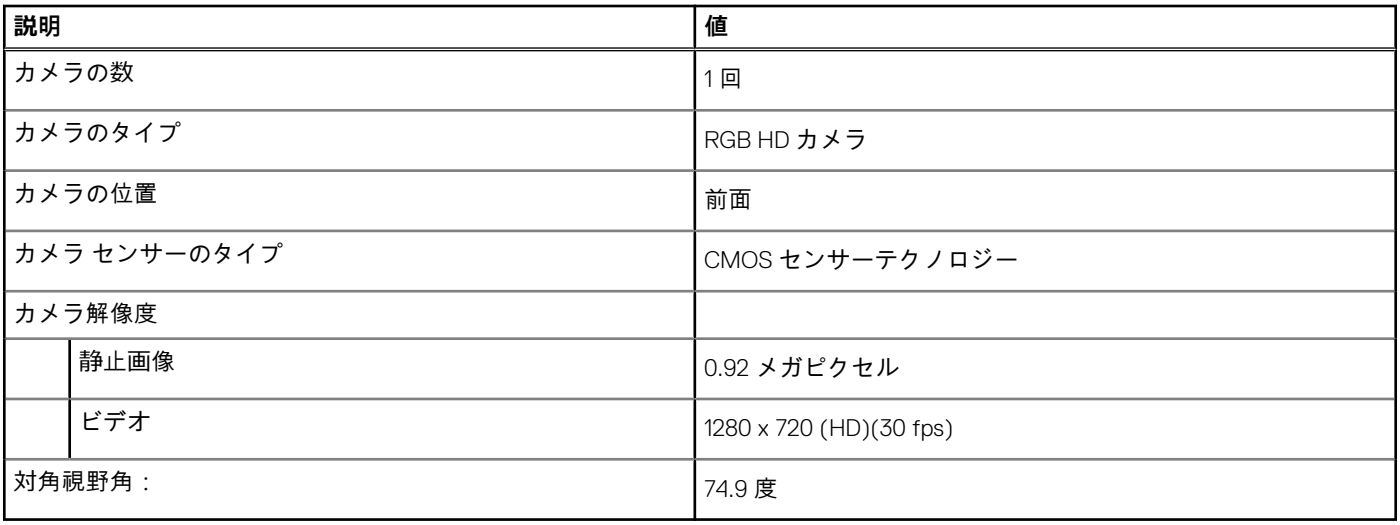

# <span id="page-15-0"></span>**タッチパッド**

次の表では、Inspiron 5401 のタッチパッドの仕様をリスト表示しています。

### **表 15. タッチパッドの仕様**

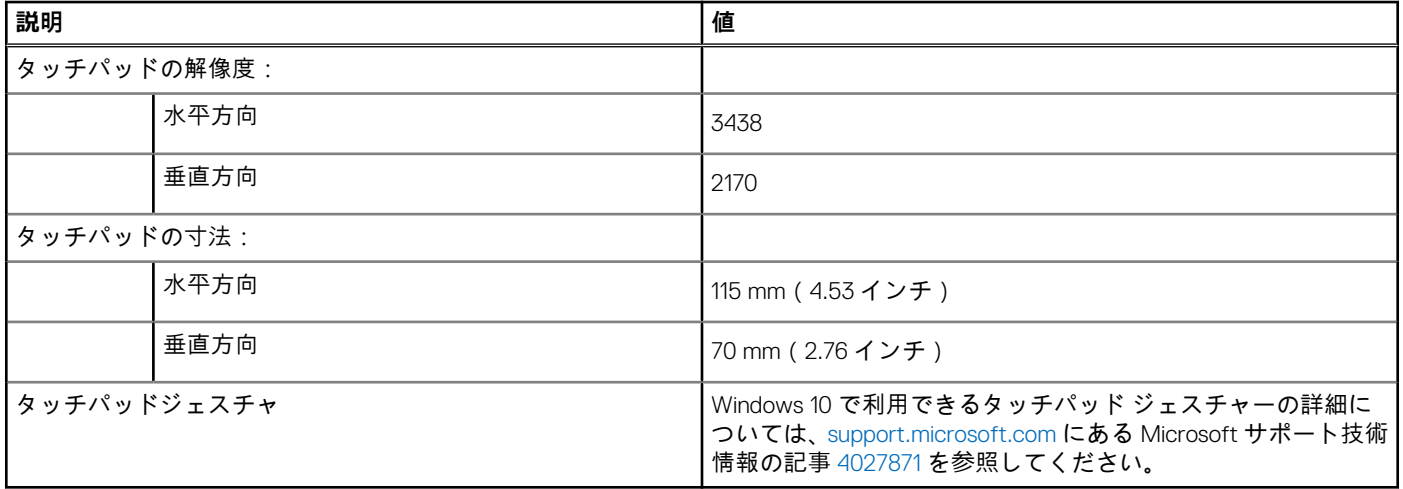

## **電源アダプター**

次の表では、Inspiron 5401 の電源アダプターの仕様をリスト表示しています。

### **表 16. 電源アダプターの仕様**

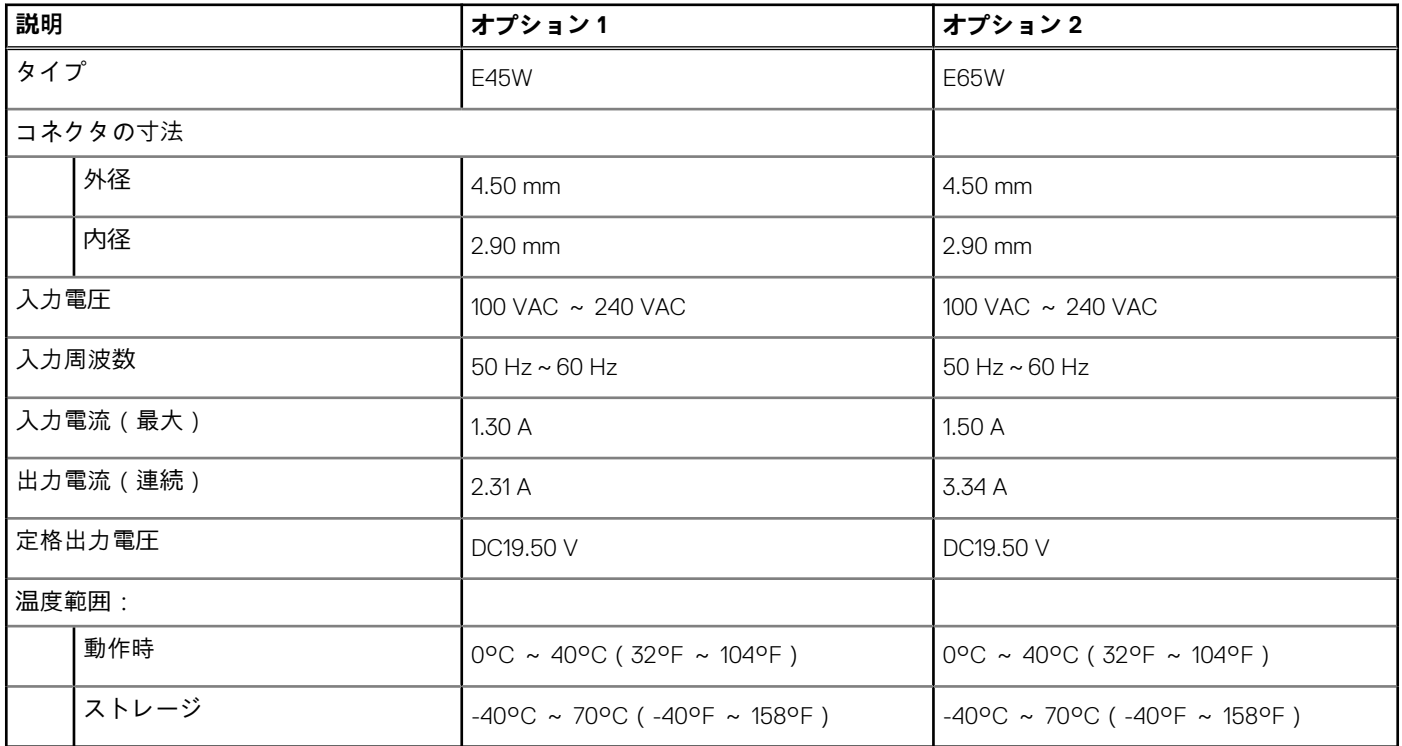

## **バッテリー**

次の表では、Inspiron 5401 のバッテリーの仕様をリスト表示しています。

### <span id="page-16-0"></span>**表 17. バッテリーの仕様**

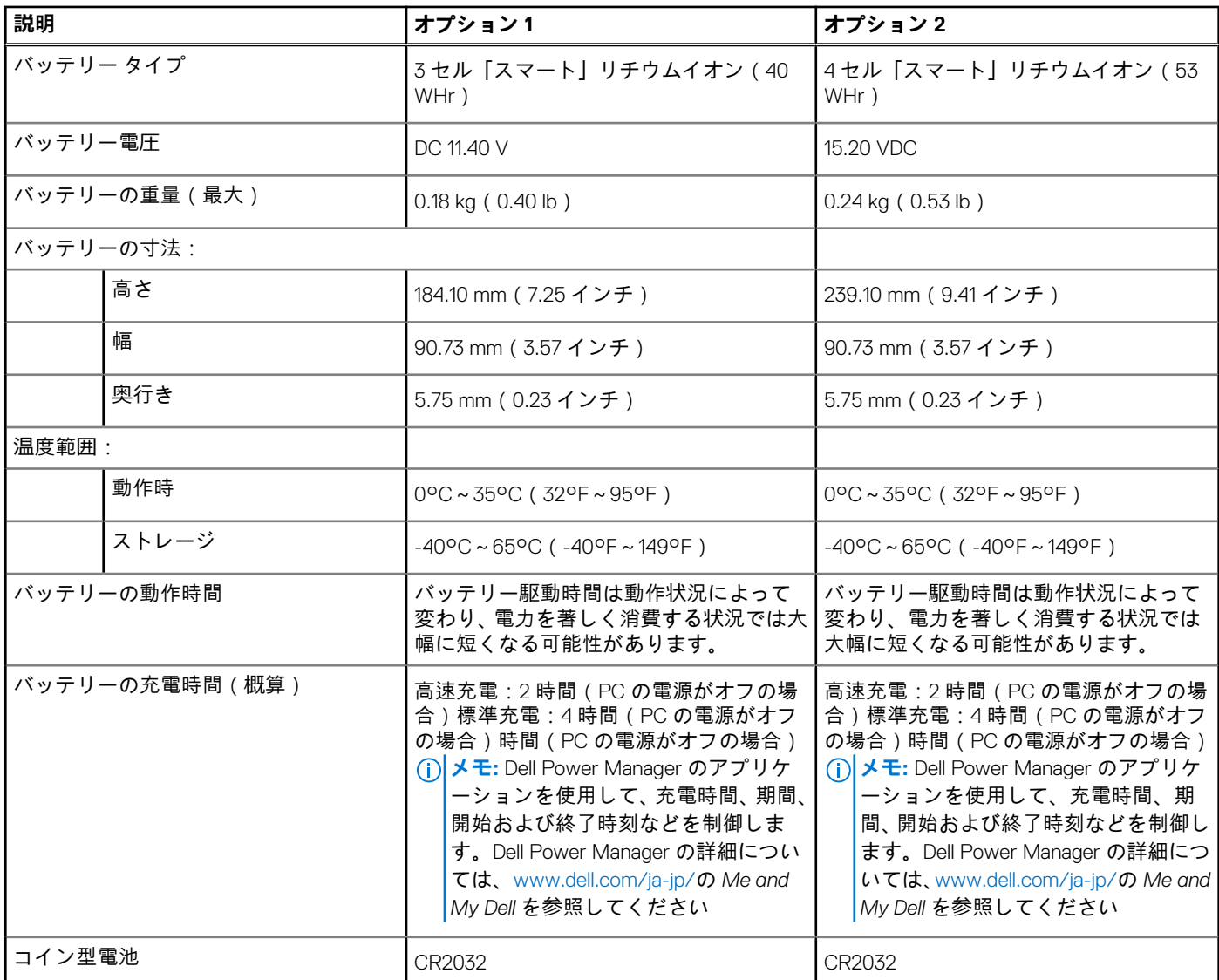

# **ディスプレイ**

次の表では、Inspiron 5401 のディスプレイの仕様をリスト表示しています。

### **表 18. ディスプレイの仕様**

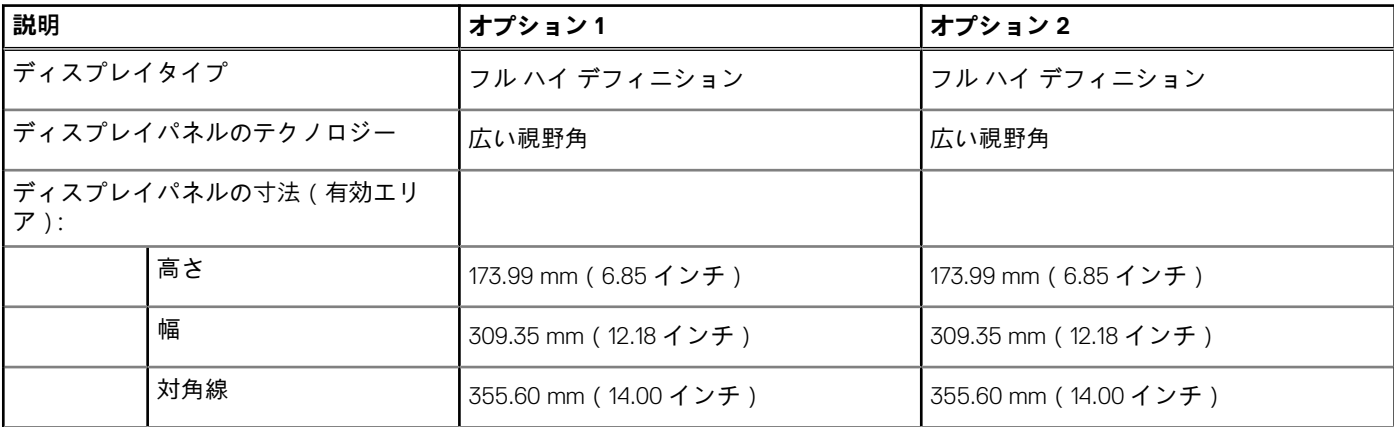

### <span id="page-17-0"></span>**表 18. ディスプレイの仕様 (続き)**

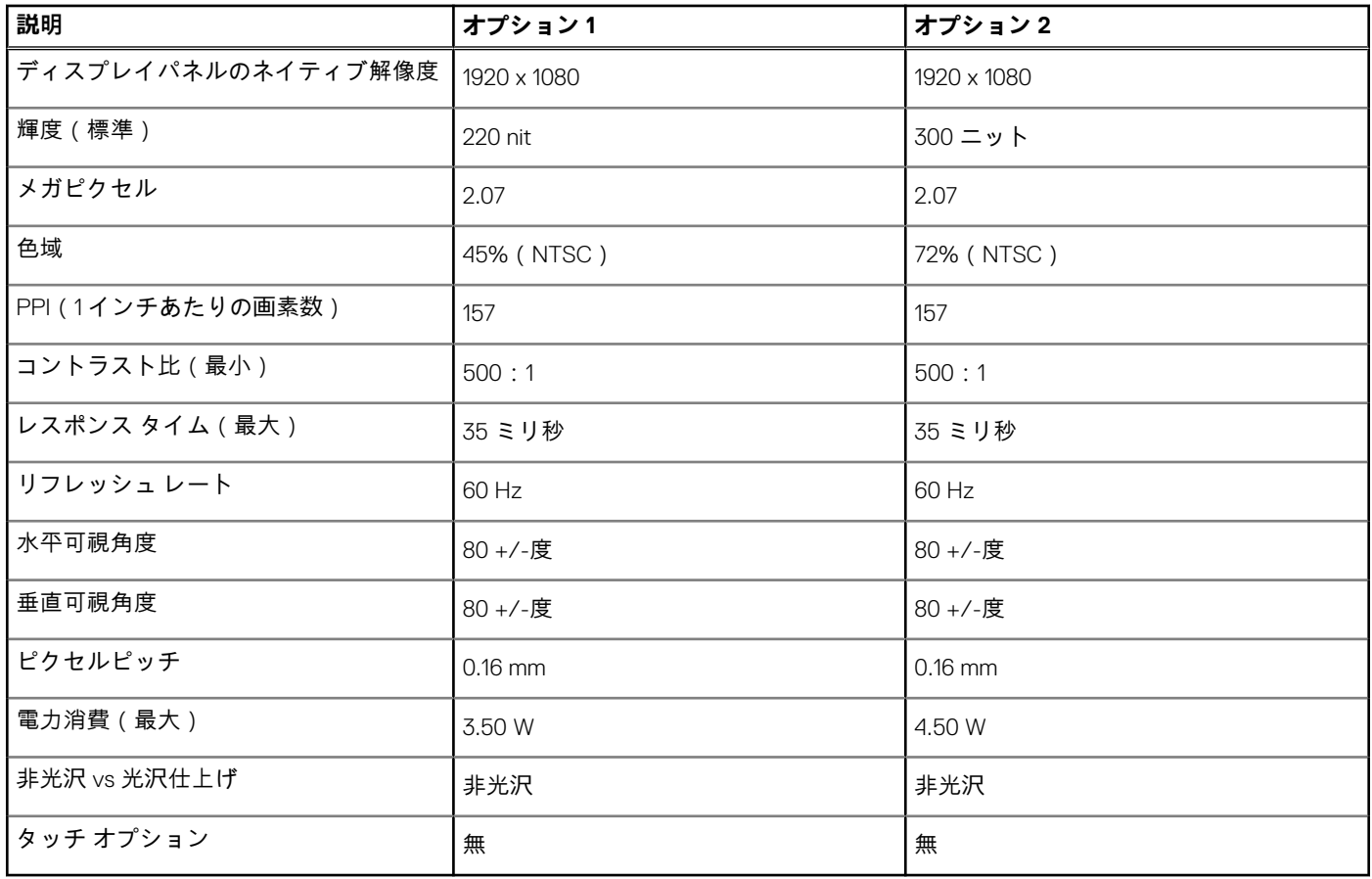

# **指紋認証リーダー(オプション)**

次の表では、Inspiron 5401 の指紋認証リーダー(オプション)の仕様をリスト表示しています。

### **表 19. 指紋認証リーダーの仕様**

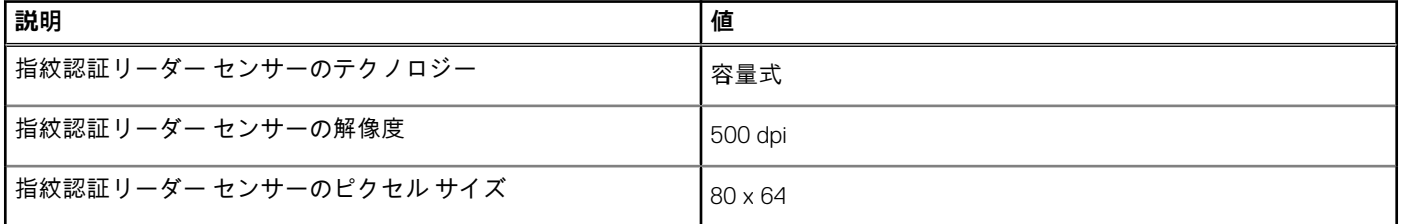

## **GPU:内蔵**

次の表では、Inspiron 5401 でサポートされている、内蔵グラフィックス プロセッシング ユニット(GPU)の仕様をリスト表示して います。

#### **表 20. GPU:内蔵**

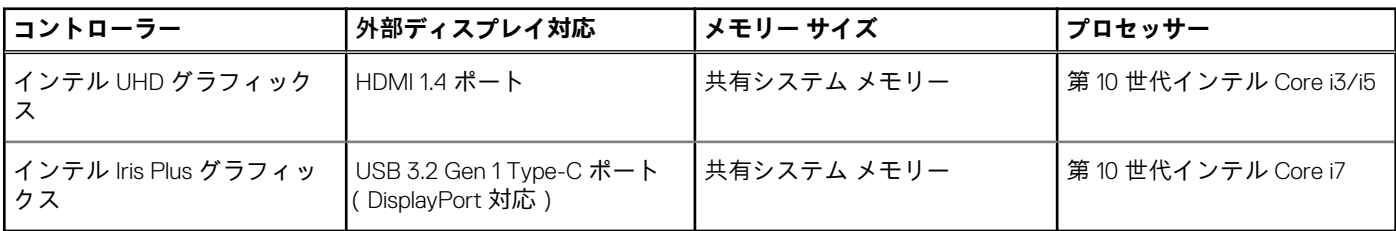

# <span id="page-18-0"></span>**GPU:専用**

次の表は、Inspiron 5401 でサポートされている専用グラフィックス プロセッシング ユニット(GPU)の仕様をリスト表示していま す。

### **表 21. GPU:専用**

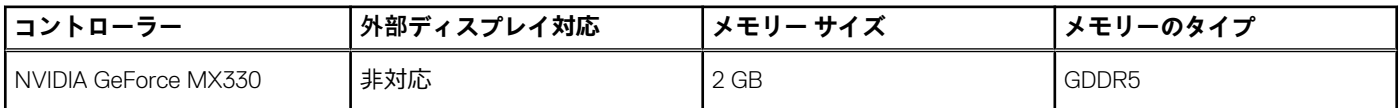

# **動作環境とストレージ環境**

この表では、Inspiron 5401 の動作とストレージの仕様をリスト表示しています。 **空気汚染物質レベル:**G1(ISA-S71.04-1985 の定義による)

### **表 22. コンピュータ環境**

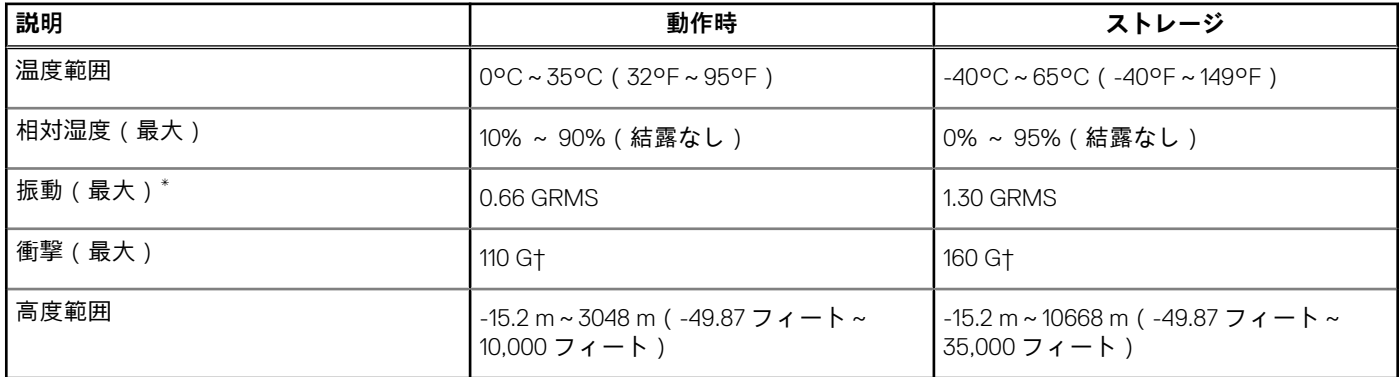

\* ユーザー環境をシミュレートするランダム振動スペクトラムを使用して測定。

† ハード ドライブの使用中に、2 ミリ秒のハーフサインパルスを使用して測定。

# <span id="page-19-0"></span>**Inspiron 5401 のキーボード ショートカット**

**メモ:** キーボードの文字は、キーボードの言語設定によって異なる場合があります。ショートカットに使用するキーは、すべ ての言語設定に対して同様です。

キーボードのキーの中には記号が 2 つ書かれているものがあります。そのキーを使用して代替文字を打つ、または二次機能を実行 することができます。キーの下部に表示されている記号は、そのキーが押されたときに入力される文字を指します。Shift キーとそ のキーを押すと、キーの上部に表示されている記号が入力されます。たとえば**、2** を押すと **2** が入力され、**Shift**+**2** を押すと**@**が入 力されます。

キーボード上部にある F1~F12 キーは、各キーの下部にあるアイコンが示すマルチメディア コントロール用のファンクション キー です。アイコンが示すタスクを起動するには、そのファンクション キーを押します。たとえば、F1 を押すと消音になります(次の 表を参照)。

ただし、ファンクション キー F1~F12 が特定のソフトウェア アプリケーションに必要な場合、**Fn**+**Esc** を押してマルチ メディア機 能を無効にすることができます。それ以降は、**fn** とそれぞれのファンクション キーを押すと、マルチ メディア コントロールの機 能を起動することができます。たとえば、**fn**+**F1** を押すと消音になります。

**メモ:** また、BIOS セットアップ プログラムで[ファンクション キーの動作]を変更することで、ファンクション キー(F1~ F12)のプライマリ動作を定義できます。

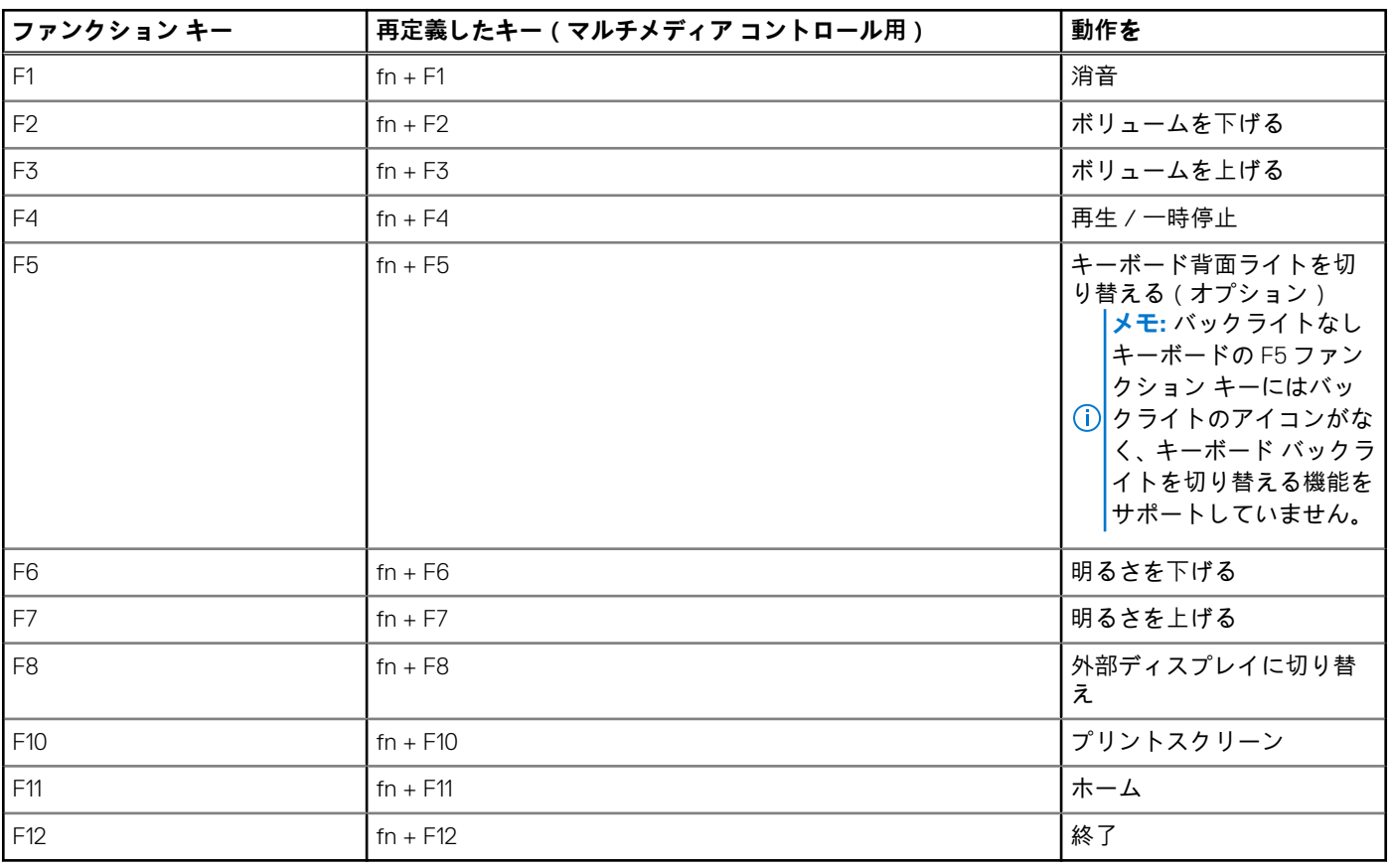

#### **表 23. キーボードのショートカットのリスト**

**fn** キーは、キーボード上の特定のキーと使用して、その他の二次機能を起動することもできます。

#### **表 24. キーボードのショートカットのリスト**

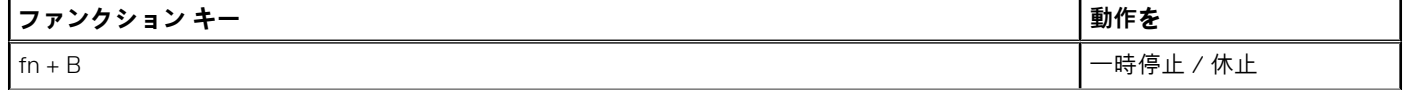

## **表 24. キーボードのショートカットのリスト (続き)**

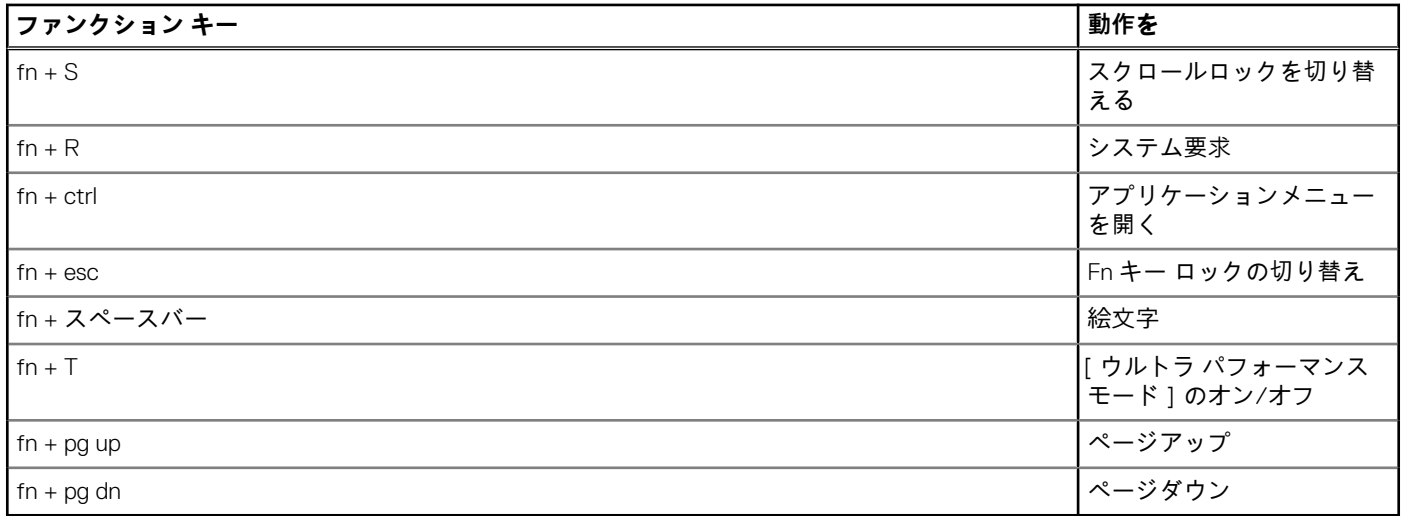

# <span id="page-21-0"></span>**「困ったときは」と「デルへのお問い合わせ」**

## セルフヘルプリソース

セルフヘルプリソースを使ってデル製品とサービスに関するヘルプ情報を取得できます。

#### **表 25. セルフヘルプリソース**

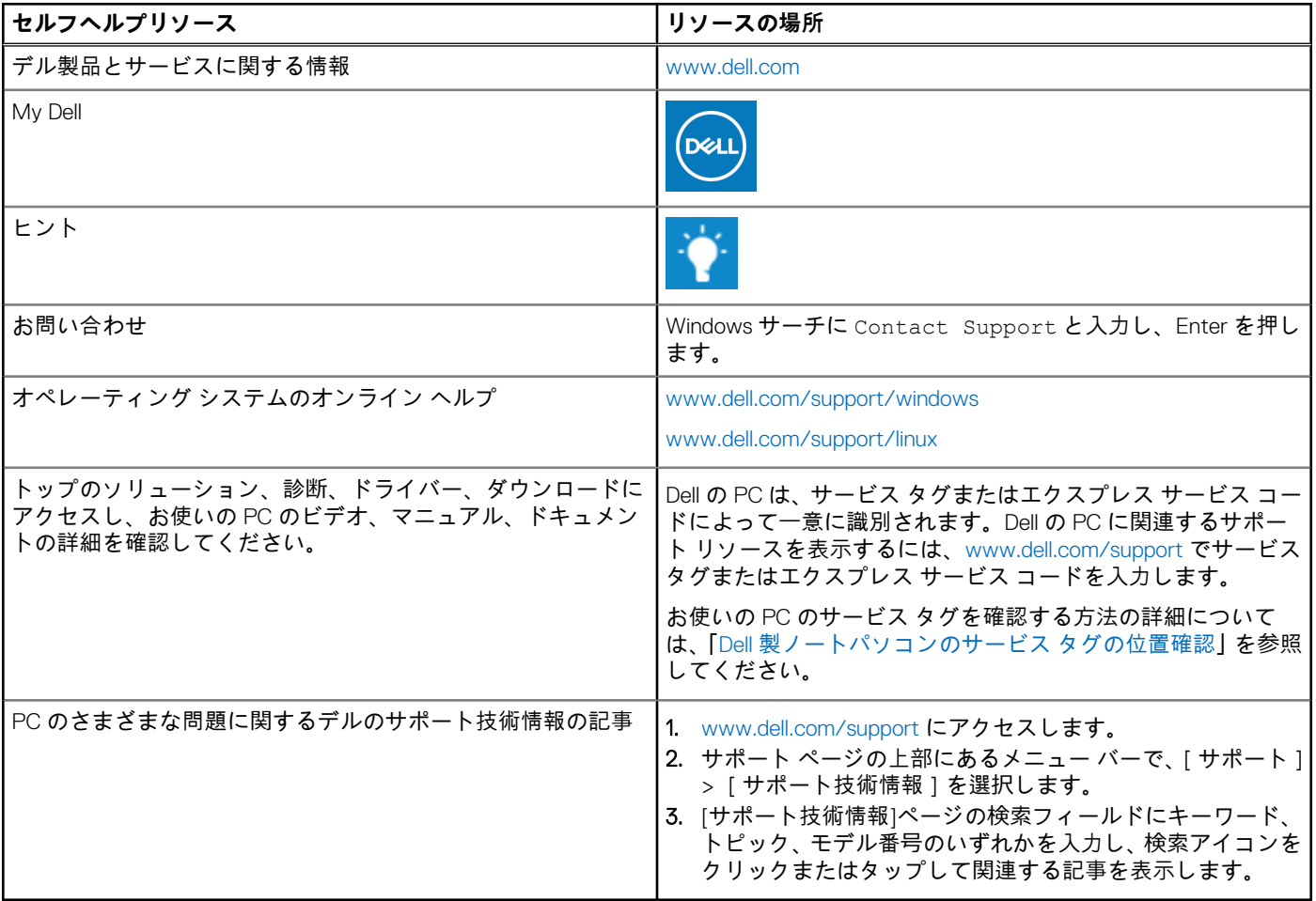

## デルへのお問い合わせ

販売、テクニカル サポート、カスタマー サービスに関するデルへのお問い合わせは、[www.dell.com/contactdell](https://www.dell.com/contactdell) を参照してくださ い。

**メモ:** 各種サービスのご提供は国/地域や製品によって異なり、国/地域によってはご利用いただけないサービスもございます。

**メモ:** お使いのコンピューターがインターネットに接続されていない場合は、購入時の納品書、出荷伝票、請求書、またはデ ルの製品カタログで連絡先をご確認ください。